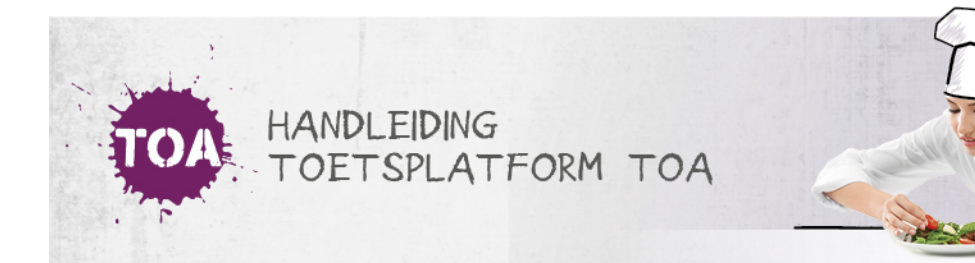

## GEBRUIKERSSGEGEVENS HANDMATIG TOEVOEGEN EN BEHEREN IN DE TOA

In de TOA kun je het gebruikersbeheer volledig automatisch laten verlopen door een koppeling te maken met het studentadministratiesysteem waar je als instelling mee werkt (zie ook **[gebruikersbeheer](http://handleiding.toets.nl/gebruikersbeheer-vanuit-koppeling-webservices-687) vanuit koppeling webservices**). Heeft je instelling geen koppeling tussen de TOA en het studentadministratiesysteem, dan biedt de TOA verschillende aanvullende mogelijkheden om het gebruikersbeheer goed te organiseren. Bij grote groepen gebruikers is het handig om de gebruikersgegevens automatisch te importeren en updaten middels een CSV-bestand. Ga naar **[gebruikersgegevens](http://handleiding.toets.nl/gebruikersgegevens-automatisch-importeren-in-de-toa-688) automatisch importeren in de TOA** voor meer informatie hierover.

Is er haast bij het toevoegen van een gebruiker in de TOA of het wijzigen van de gegevens van een gebruiker, bijvoorbeeld omdat er op korte termijn een [toetsafname](http://handleiding.toets.nl/handmatig-nieuwe-gebruikers-toevoegen-in-de-toa-700) gepland staat, dan is het sneller om dit handmatig te doen in de TOA. Ga naar **handmatig nieuwe gebruikers toevoegen in de TO[A](http://handleiding.toets.nl/handmatig-nieuwe-gebruikers-toevoegen-in-de-toa-700)** voor een beschrijving van hoe je individuele gebruikers handmatig kunt toevoegen in de TOA. Nadat je de gebruiker hebt ingevoerd in de TOA, kun je een wachtwoord voor de gebruiker aanmaken en de gebruiker handmatig toevoegen aan een kandidaat- of [beoordelaarsgroep.](http://handleiding.toets.nl/handmatig-nieuwe-wachtwoorden-aanmaken-in-de-toa-703) Lees hier meer over bij **handmatig nieuwe wachtwoorden aanmaken in de TOA** en **[handmatig](http://handleiding.toets.nl/handmatig-gebruikers-toevoegen-aan-groepen-in-de-toa-704) gebruikers toevoegen aan groepen in de TOA**.

Voor studenten met bijvoorbeeld dyslexie of dyscalculie is het mogelijk om ondersteunende functies aan te zetten in de TOA, zoals toetstijdverlenging, wijzigen van de tekstgrootte in de toetsspeler en verklanking. Voor groepen studenten kun je dit opnemen in het CSV-bestand en automatisch importeren. Je kunt deze opties ook handmatig bij een student aanzetten in de TOA. Lees hier meer over bij **handmatig [ondersteunende](http://handleiding.toets.nl/handmatig-ondersteunende-functies-toekennen-in-de-toa-705) functies toekennen in de TOA**. Ten slotte kan het voorkomen dat je de gegevens van een gebruiker wilt wijzigen of een gebruiker wilt verwijderen uit de TOA. Ga naar **handmatig [gebruikersgegevens](http://handleiding.toets.nl/handmatig-gebruikersgegevens-wijzigen-in-de-toa-706) wijzigen in de TOA** of **[handmatig](http://handleiding.toets.nl/handmatig-gebruikers-op-inactief-zetten-of-archiveren-in-de-toa-707) gebruikers op inactief zetten of archiveren in de TOA**voor meer informatie hierover.